# 在Windows的RV320和RV325 VPN路由器系列上 配置點對點隧道協定(PPTP)伺服器

## 目標 Ī

點對點通道通訊協定(PPTP)是一種網路通訊協定,用於在公用網路之間建立VPN通道。 PPTP伺服器也稱為虛擬專用撥接網路(VPDN)伺服器。PPTP優先於其他VPN協定,因為它速 度更快,並且能夠在流動裝置上工作。在PPTP伺服器上總共可以配置10個PPTP隧道。

本文介紹如何在Windows上為RV32x VPN路由器系列配置PPTP(點對點隧道協定)伺服器。

## 適用裝置 i<br>D

·RV320 Dual WAN VPN路由器

· RV325 Gigabit Dual WAN VPN路由器

## 軟體版本

·v1.1.0.09

## 配置PPTP伺服器 Ī

#### PPTP IP範圍

步驟1.登入到Web配置實用程式並選擇VPN > PPTP Server。此時將開啟「PPTP伺服器」頁 :

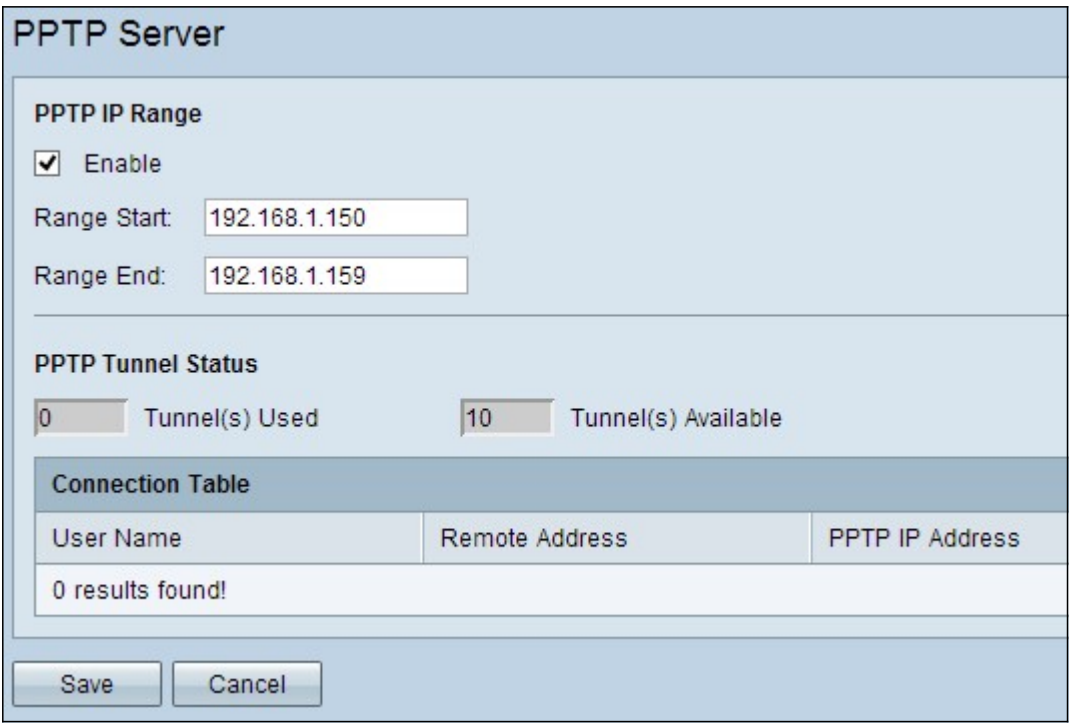

步驟2.選中Enable 覈取方塊以啟用RV320上的PPTP伺服器。

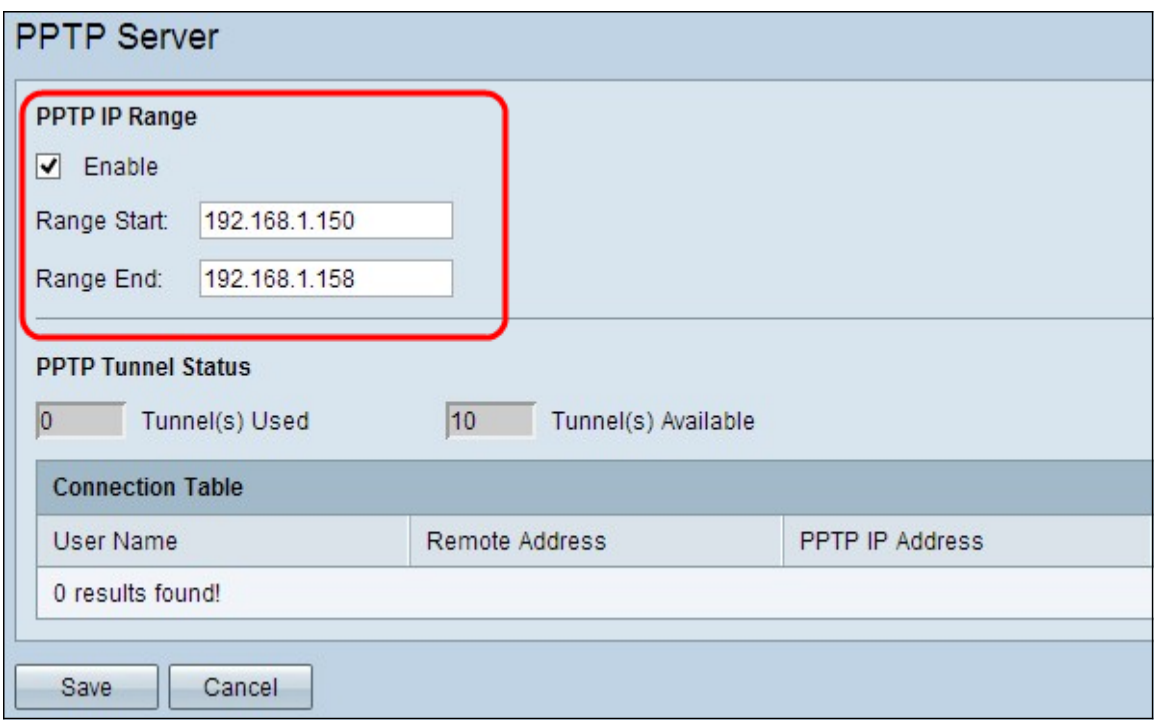

步驟3.在「範圍開始」欄位中輸入分配給第一個PPTP VPN客戶端的範圍的起始LAN IP地址。 預設IP是192.168.1.200。

步驟4.在Range End欄位中輸入分配給最後一個PPTP VPN客戶端的範圍的最後一個LAN IP地 址。預設值為192.168.1.204。

步驟5.按一下Save以儲存設定。

#### PPTP通道狀態

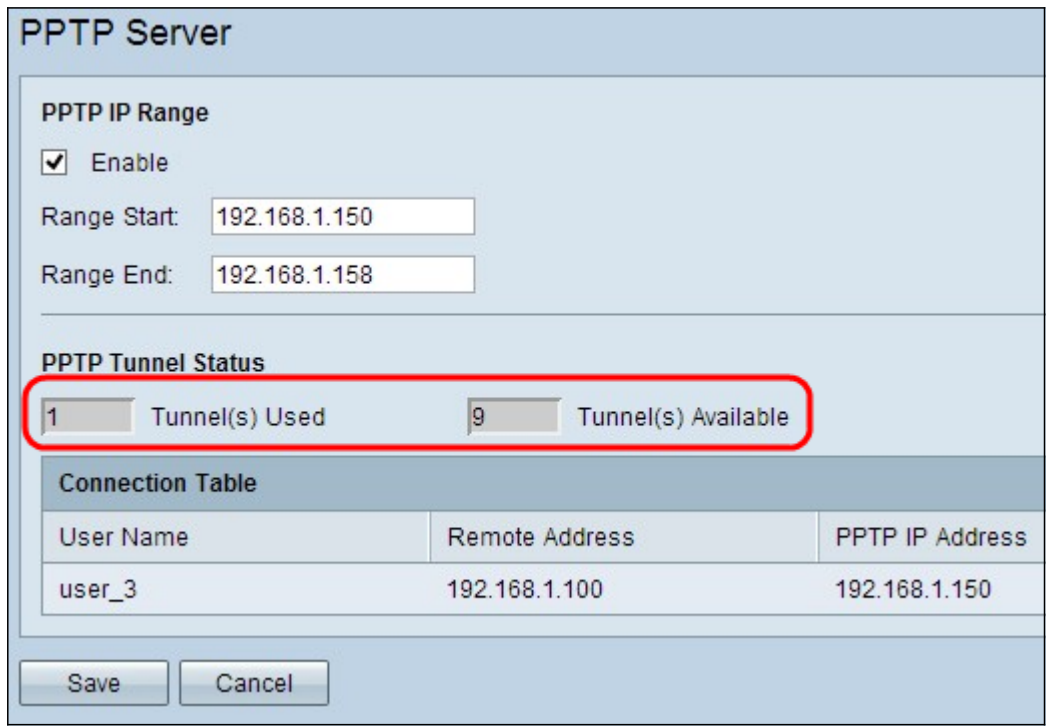

·使用的隧道 — 表示PPTP伺服器當前使用的隧道數。

·可用隧道 — 表示仍然可用於配置PPTP伺服器的隧道數。

附註:您需要先新增使用者,然後才能在連線表中設定連線。有關如何配置使用者的詳細資訊

,請參閱*[RV320和RV325 VPN路由器系列上的使用者和域管理配置](ukp.aspx?vw=1&articleid=4179)*一文。

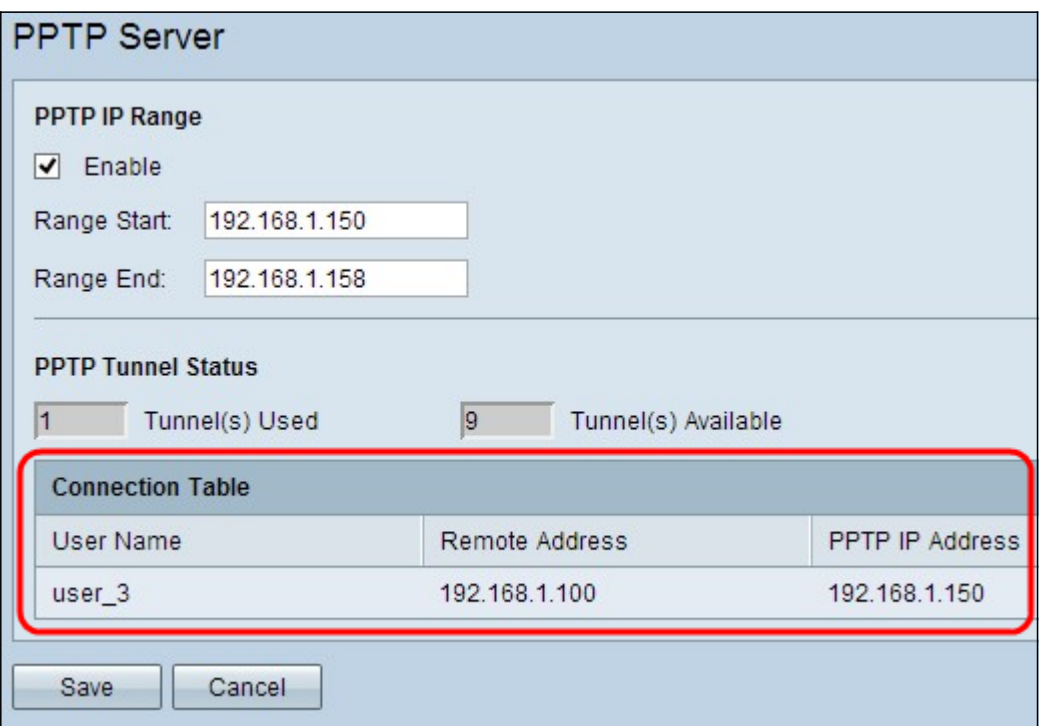

·連線表 — 連線清單是顯示VPN客戶端資訊的只讀清單。該清單顯示PPTP VPN客戶端的使 用者名稱、PPTP VPN客戶端的遠端WAN IP地址以及PPTP伺服器在連線時分配給客戶端的 PPTP IP地址。您需要在Windows上配置PPTP VPN連線,以便在連線表中顯示使用者。

注意:要詳細瞭解如何設定PPTP連線,請參閱在Windows上配置PPTP VPN連線部分。

#### 在Windows上配置PPTP VPN連線

步驟1.登入到電腦並選擇開始>控制面板>網路和Internet >網路和共用中心。出現Network and Sharing Center視窗。

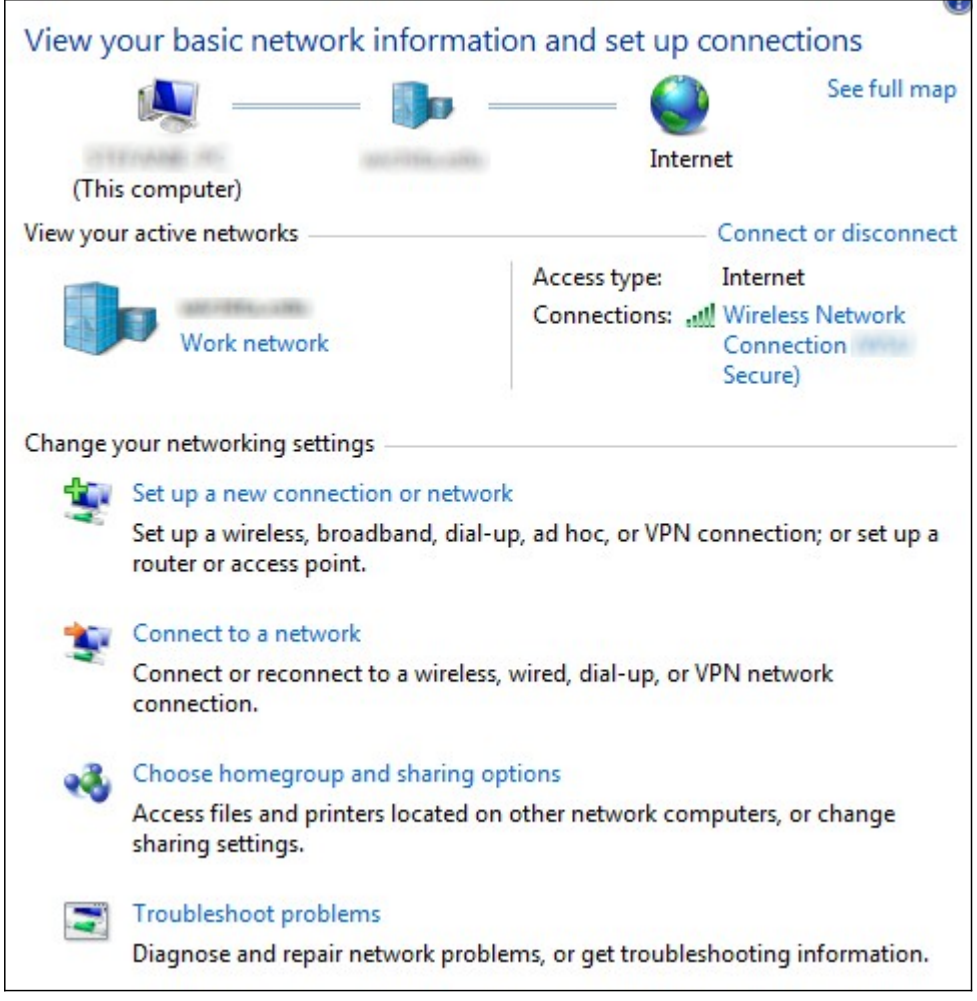

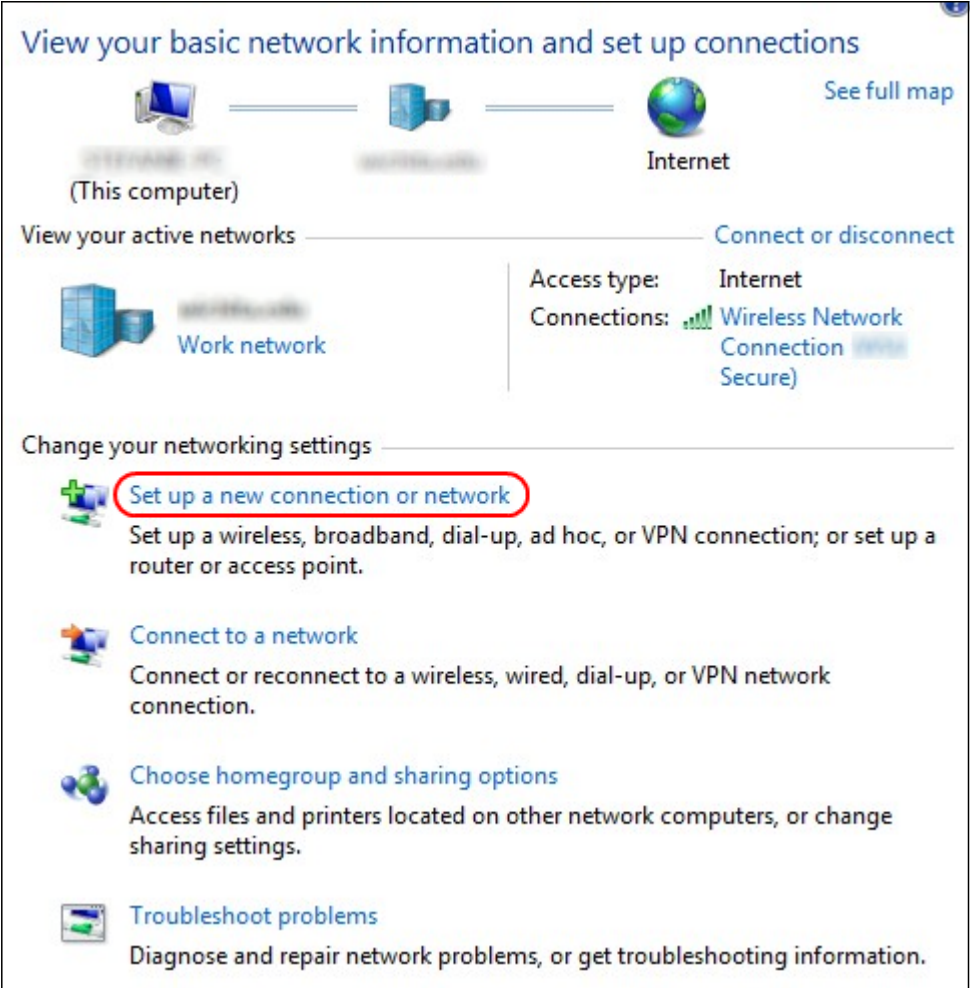

步驟2.按一下**Set up a new connection or network**建立新連線或網路。出現*Set Up a* Connection or Network視窗。

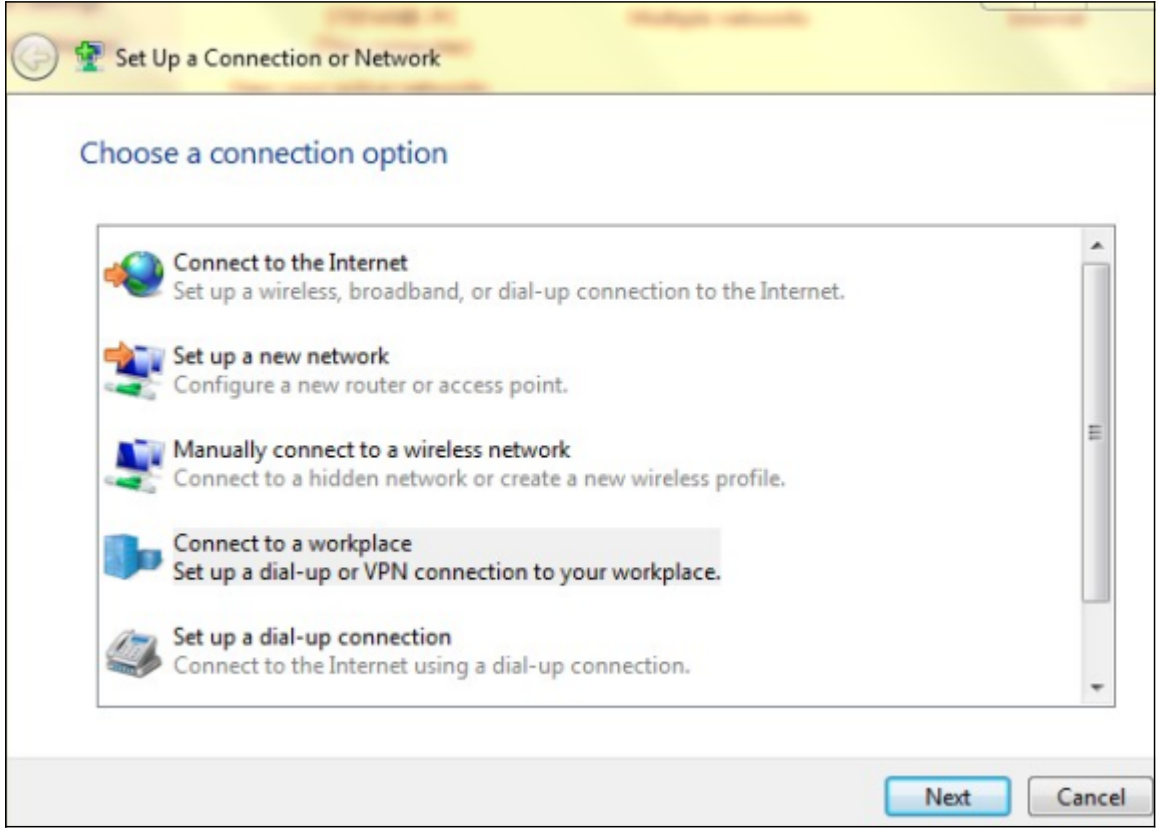

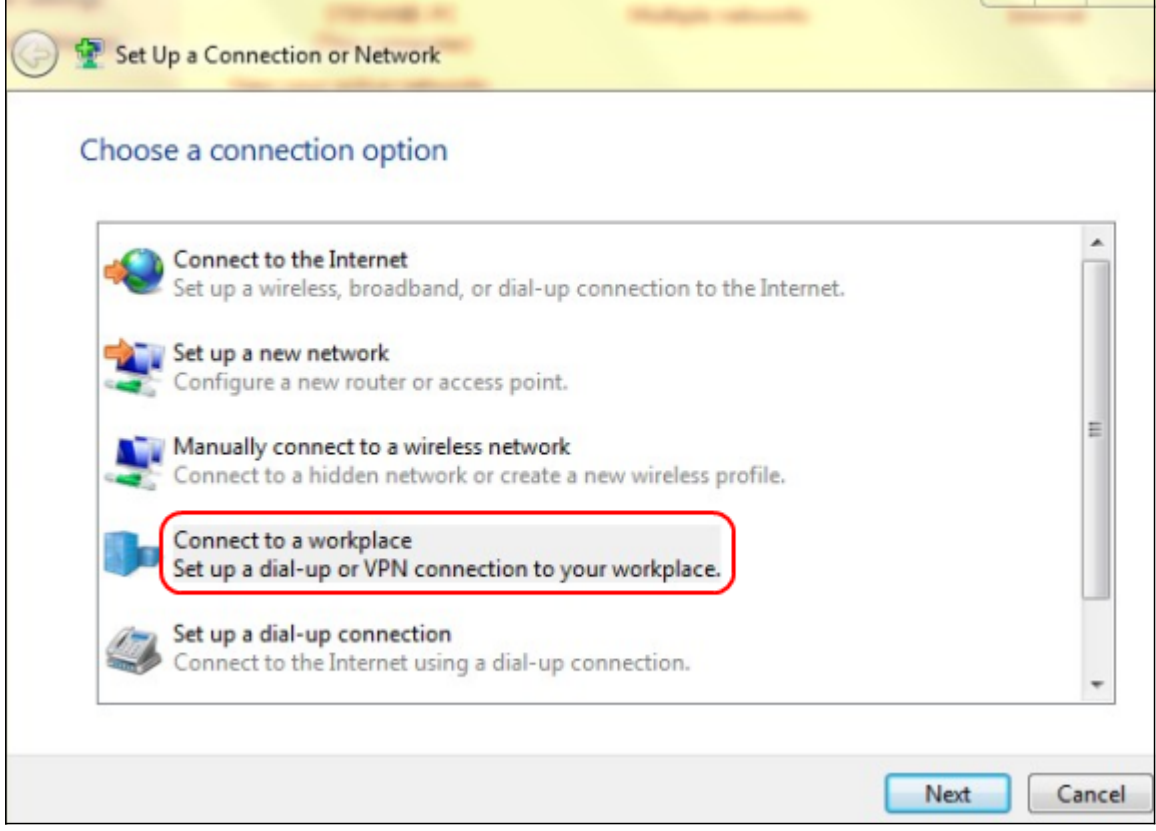

步驟3.按一下連線到工作區以從工作區進行連線。

步驟4.按一下**下一步**繼續。出現Connect to a Workplace視窗:

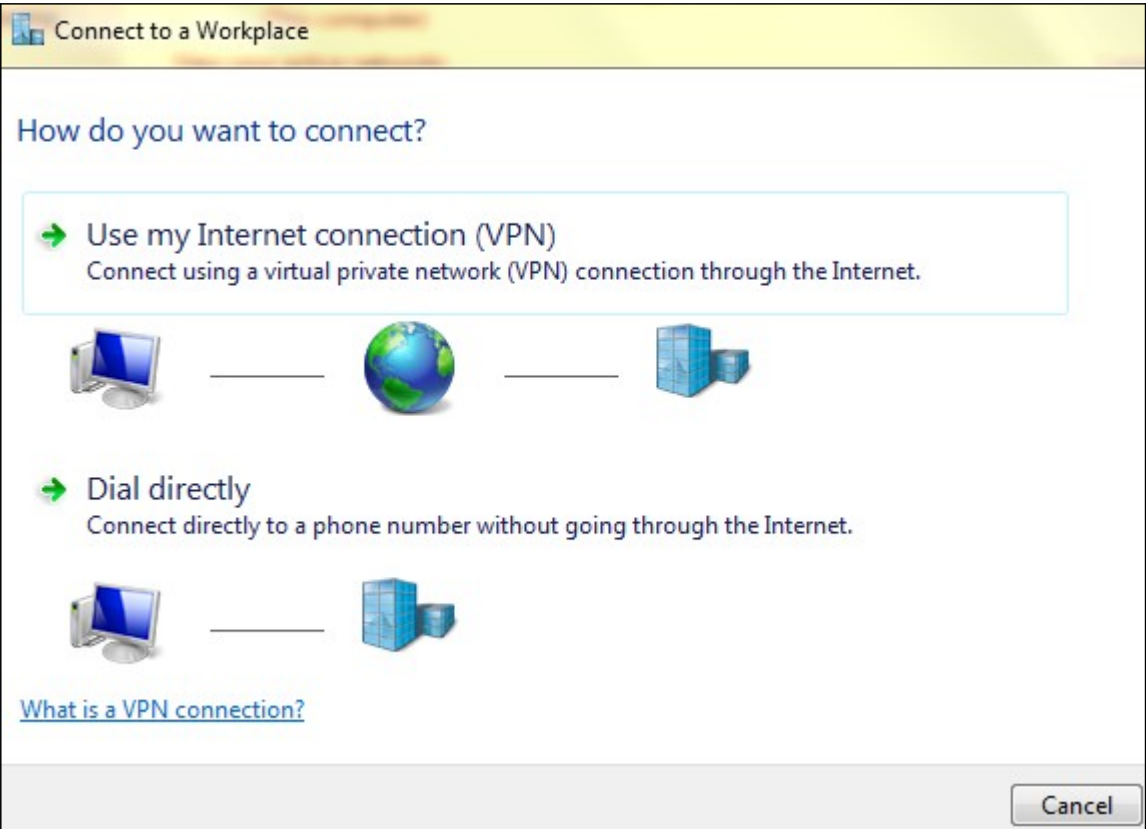

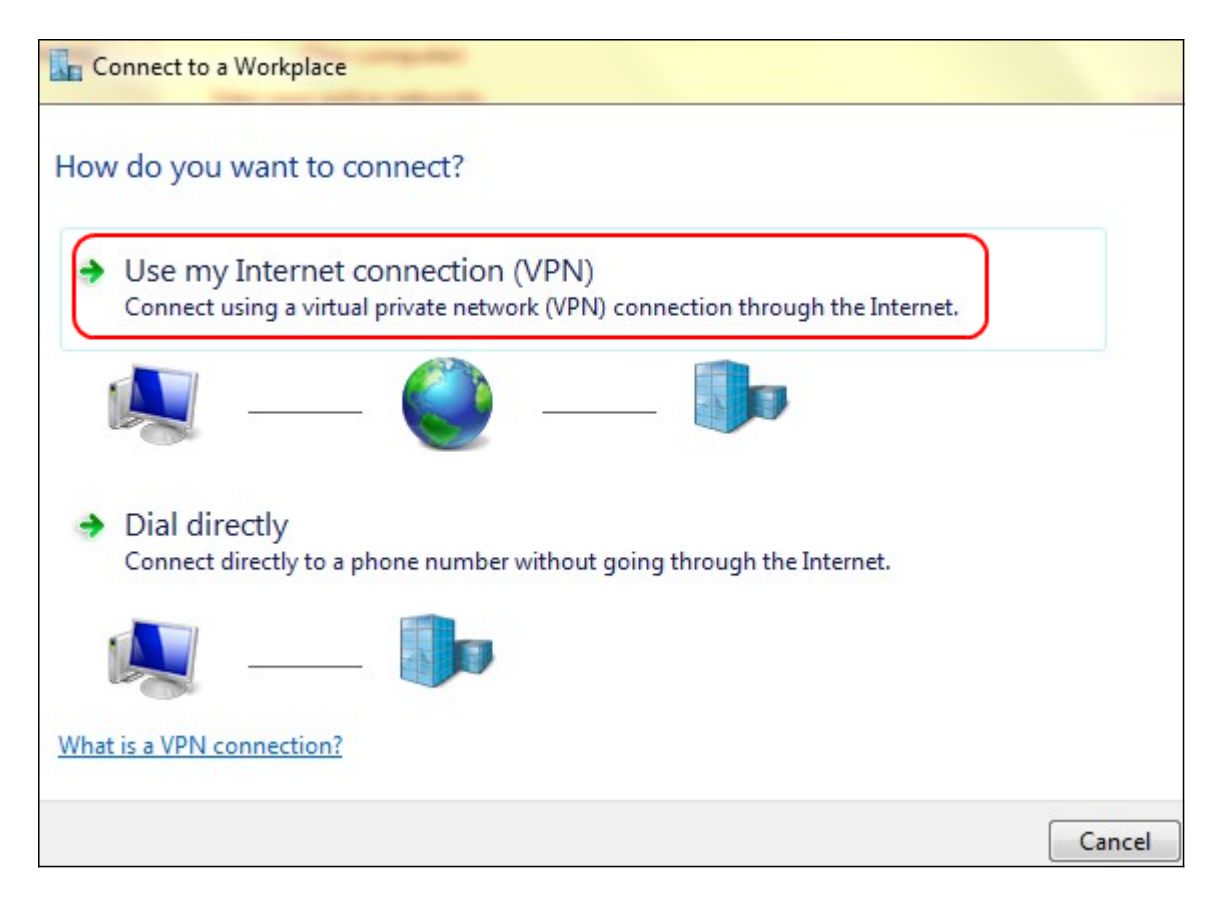

步驟5.按一下Use my Internet connection(VPN)以使用您的Internet連線。

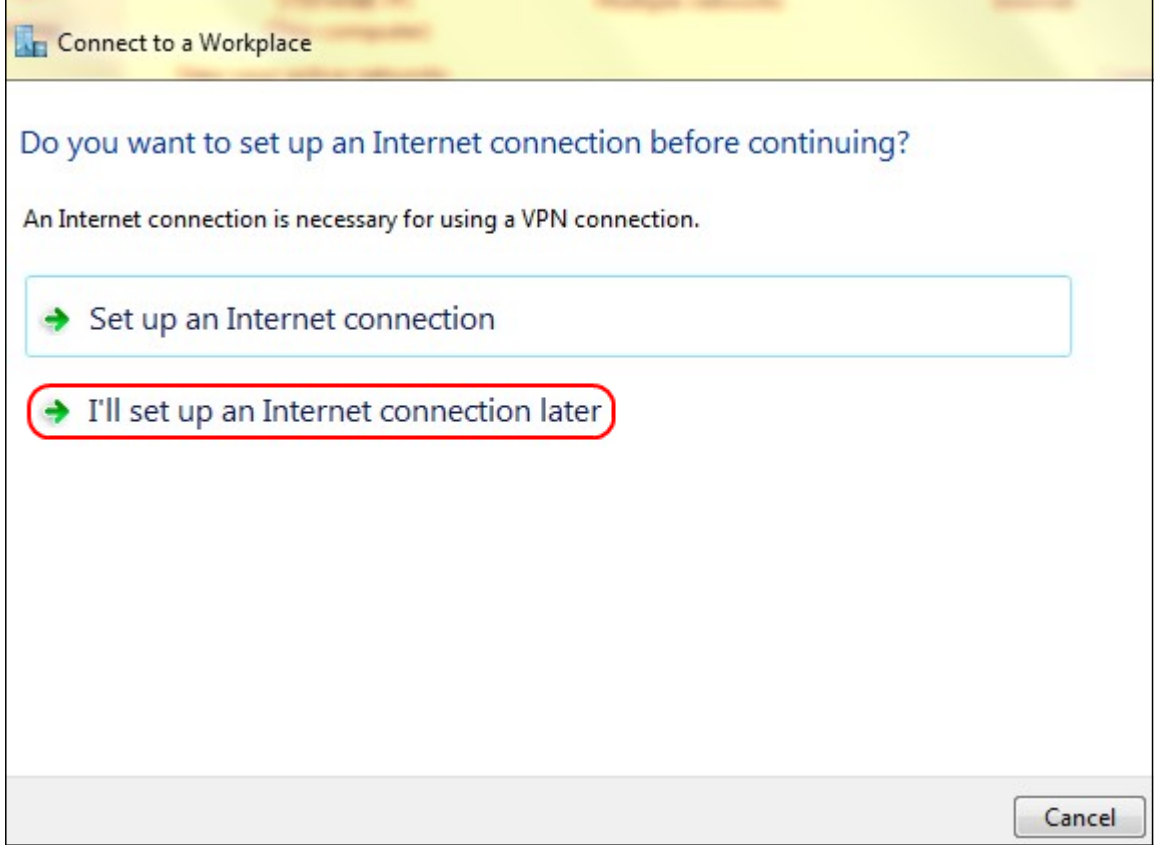

步驟6.單擊I'll set up an Internet connection later to configure the Internet connection later。

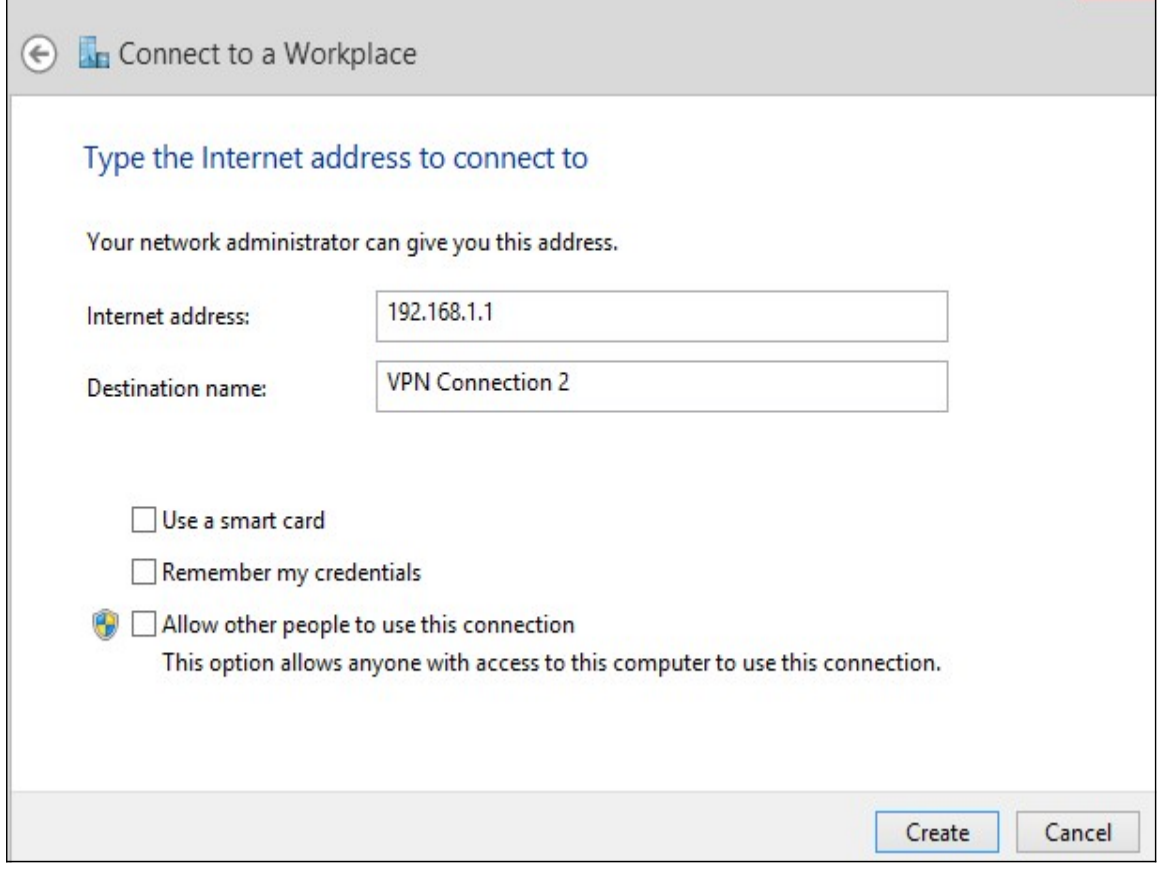

步驟7.在Internet地址欄位中輸入RV320的LAN IP地址的IP地址。

步驟8.在「目標名稱」欄位中輸入目標的名稱。

步驟9.按一下「Create」。

附註:如果您在Windows 8上,則應用下一個過程。如果您在Windows 7上,接下來的三個映 像不同,但過程相同。

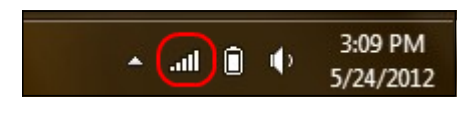

步驟10.按一下工作列上的「網路」圖示。這顯示可用於連線到電腦的所有網路(無線、 VPN和撥號):

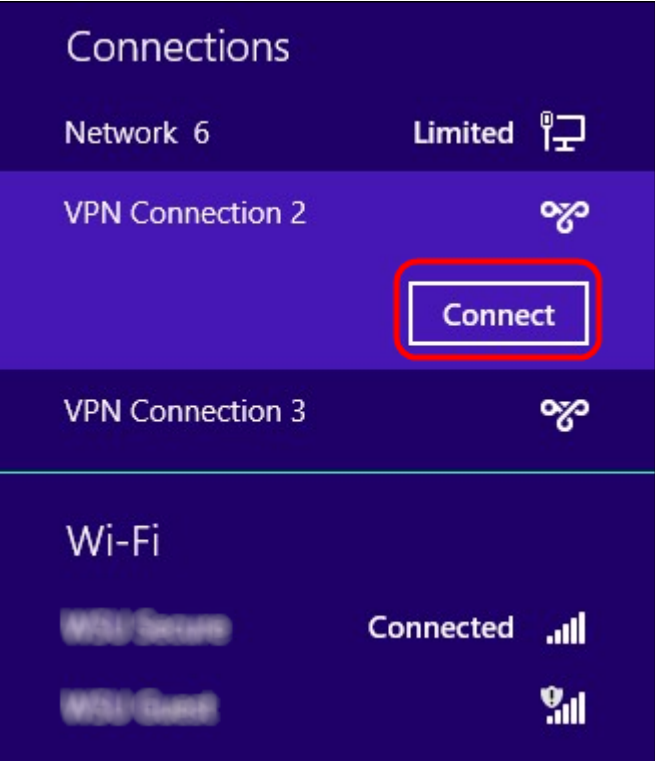

步驟11.按一下Connect連線特定連線。

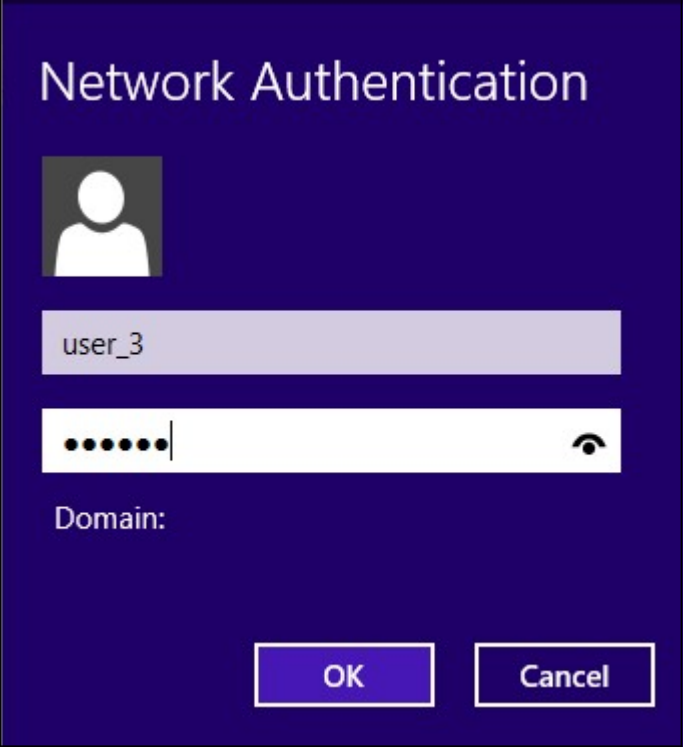

附註:您必須在User Management頁面中配置該用戶。有關如何配置使用者管理的詳細資訊 ......<br>,請參閱*RV320路由器上的使用者和域管理配置*一文。對於步驟12和步驟13,您必須提供您 在User Management(使用者管理)頁面中提供的相同使用者名和密碼。

步驟12.在Username欄位中輸入使用者名稱。

步驟13.在「密碼」欄位中輸入密碼。

步驟14.按一下OK。

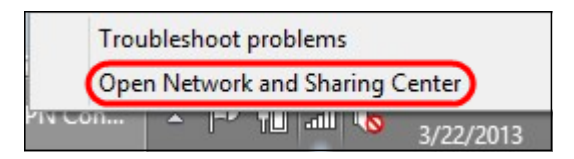

#### 步驟15.按一下右鍵工作列上的網路圖示,然後按一下開啟網路和共用中心。

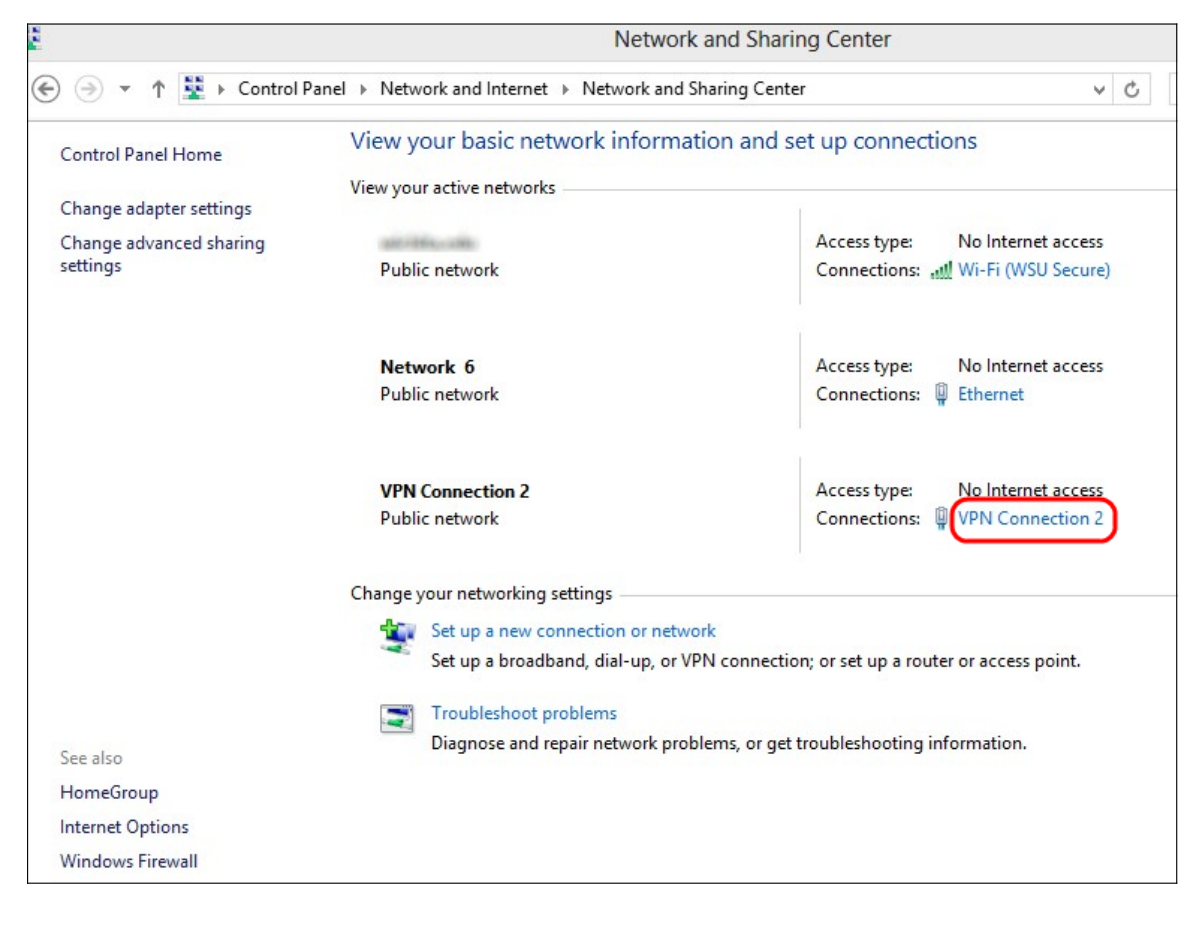

步驟16.按一下特定的VPN連線。此時將出現Status視窗:

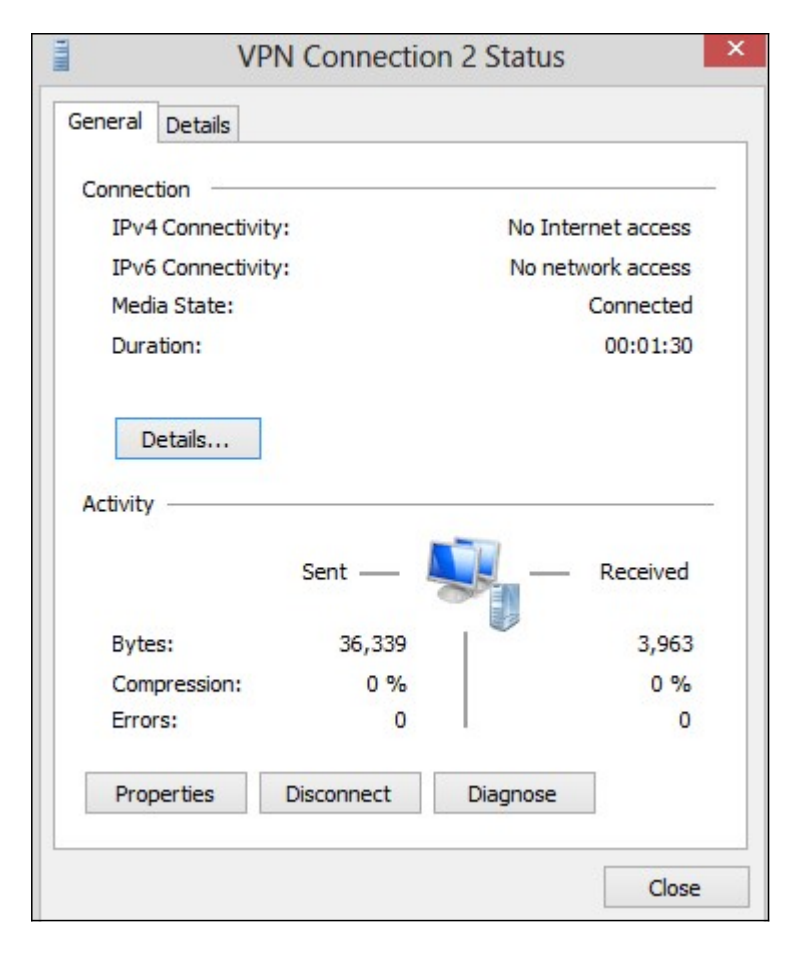

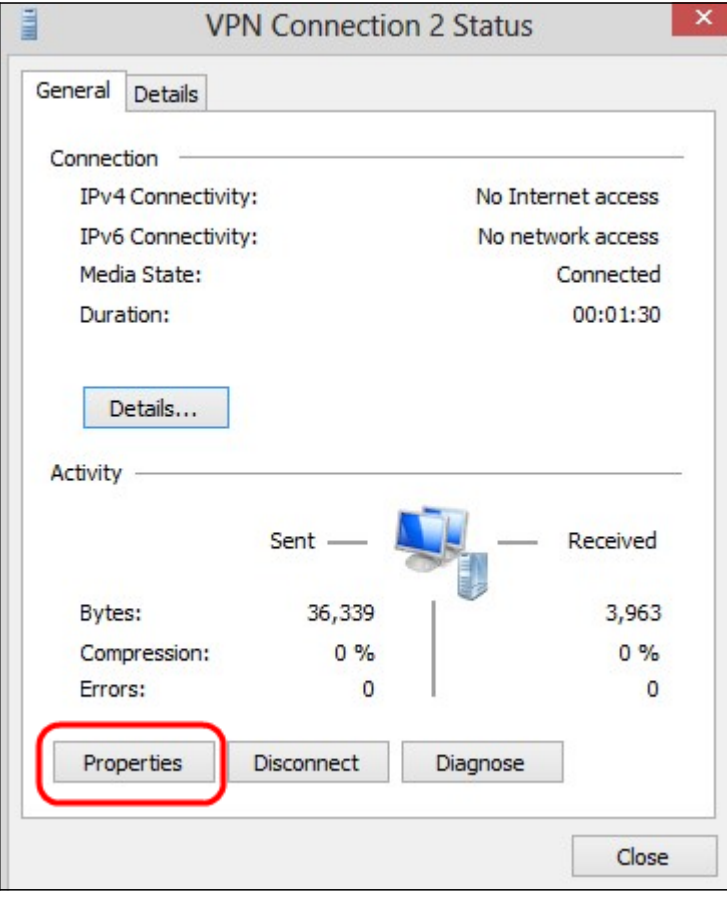

步驟17.按一下Properties。出現VPN Destination Properties視窗:

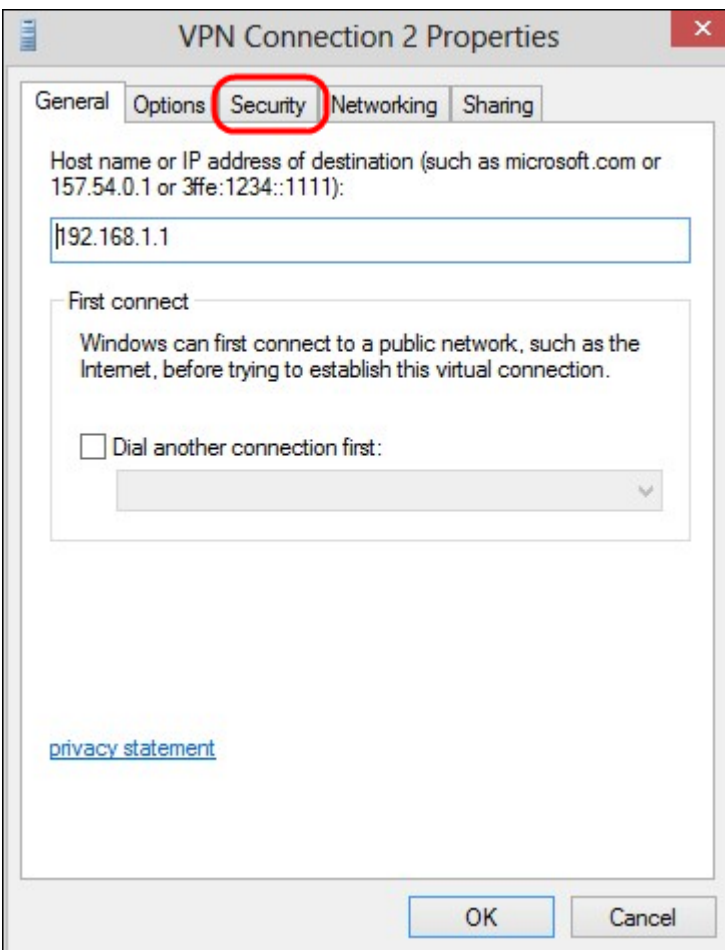

## 步驟18.選擇視窗頂部的Security頁籤。

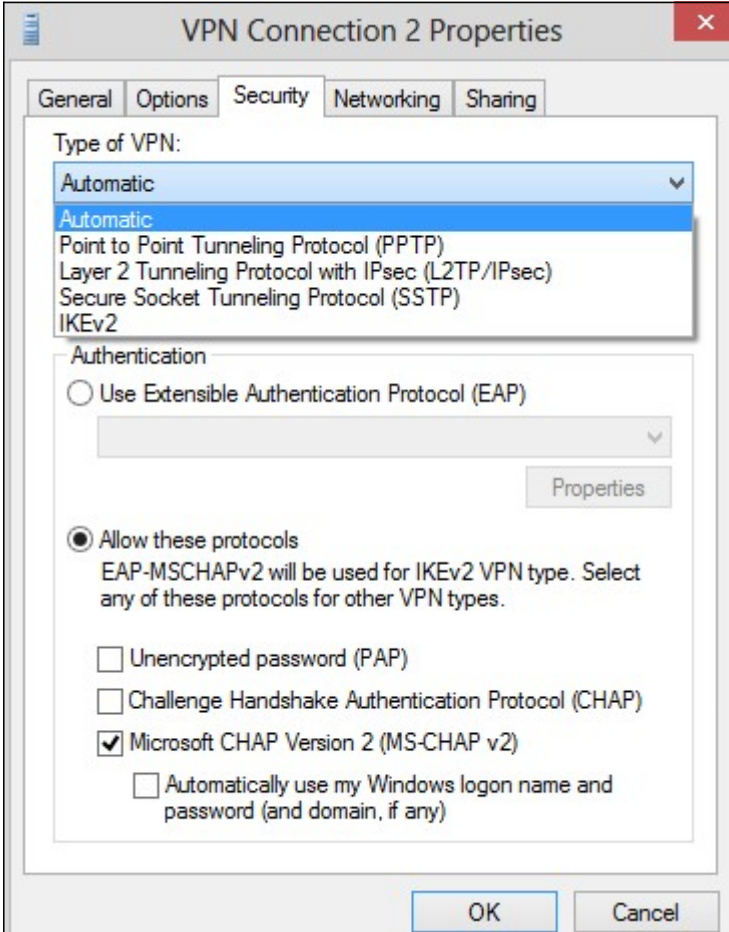

步驟19.從「VPN的型別」下拉選單中選擇點對點隧道協定(PPTP)。

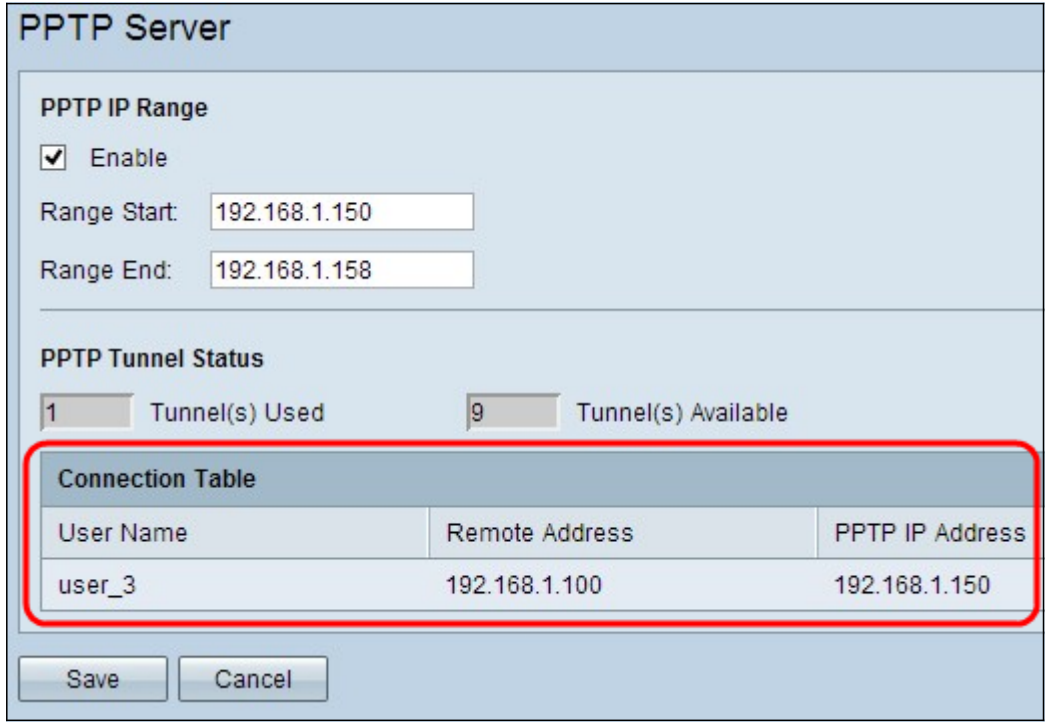

步驟20.按一下OK以儲存設定。新連線將新增到PPTP伺服器的「連線清單」頁中。